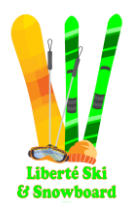

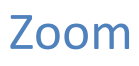

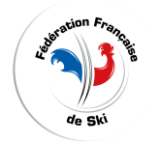

## Sommaire

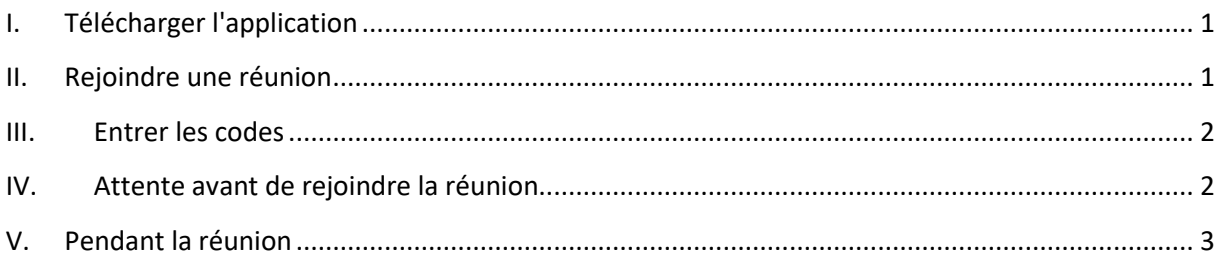

### <span id="page-0-0"></span>I. TELECHARGER L'APPLICATION

Pour PC, tablette ou smartphone.

<https://zoom.us/download>

#### <span id="page-0-1"></span>II. REJOINDRE UNE REUNION

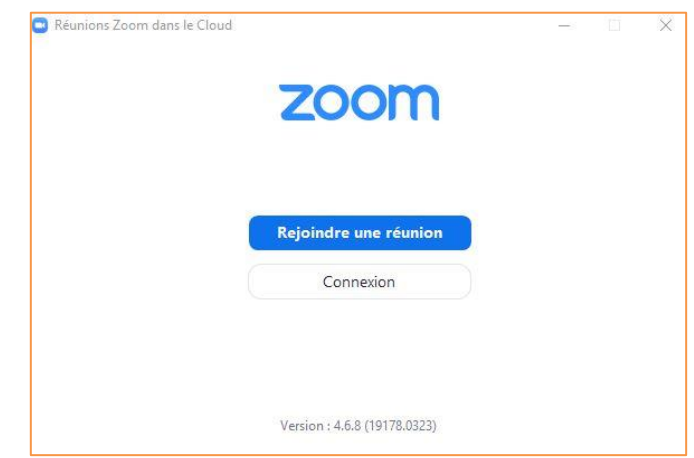

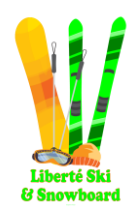

Zoom

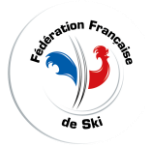

#### <span id="page-1-0"></span>III. ENTRER LES CODES

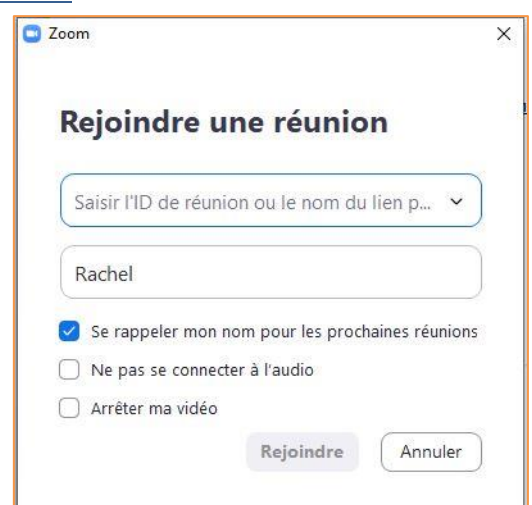

Soit l'animateur de la réunion a donné à tout le monde un code de réunion ID soit un lien qu'il faut entrer dans la barre "saisir ID…"

Cliquer ensuite sur **rejoindre**

#### <span id="page-1-1"></span>IV. ATTENTE AVANT DE REJOINDRE LA REUNION

<span id="page-1-2"></span>L'animateur de la réunion doit accepter chaque participant à rejoindre la réunion. Donc il faut attendre et tester son audio avant la connexion.

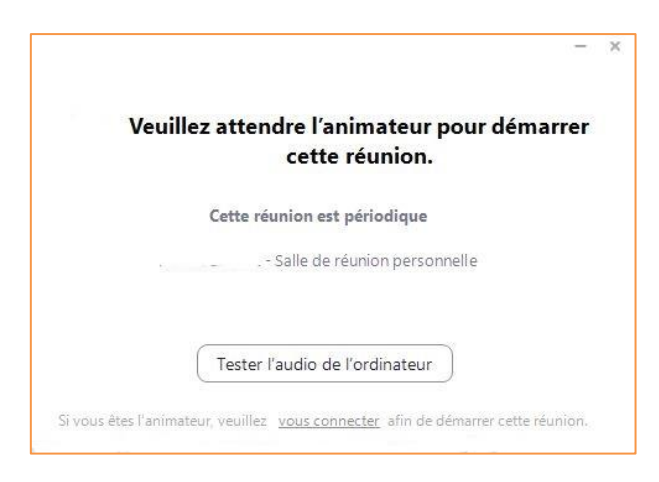

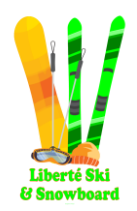

## Zoom

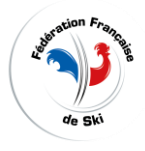

### V. PENDANT LA REUNION

Il y a des règles à respecter :

- On ne parle pas tous en même temps
- On ne parle pas avec les personnes autour car cela perturbe la réunion
- On ne se promène pas avec le téléphone, la tablette ou l'ordinateur
- On doit lever la main pour parler : il y a une option "lever la main dans zoom"

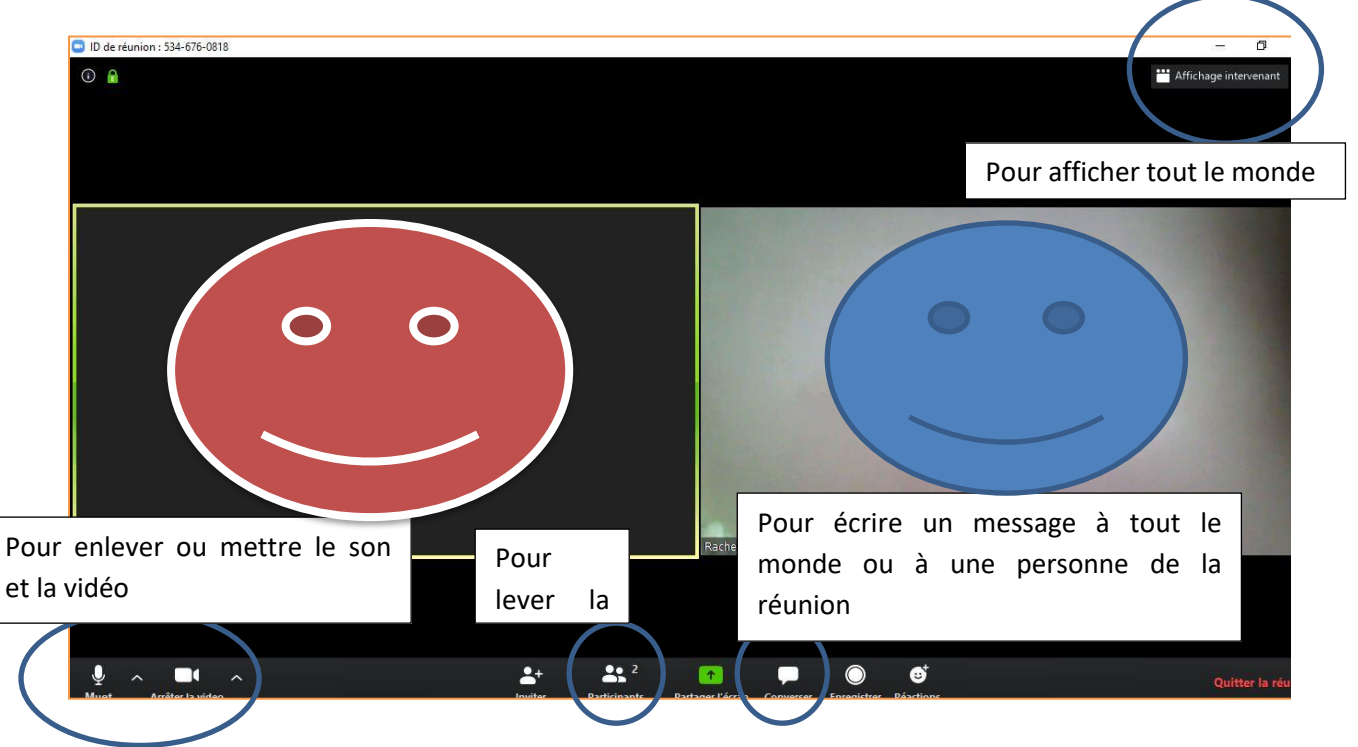

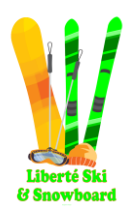

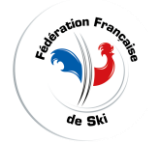

Zoom

#### VI. ASTUCES

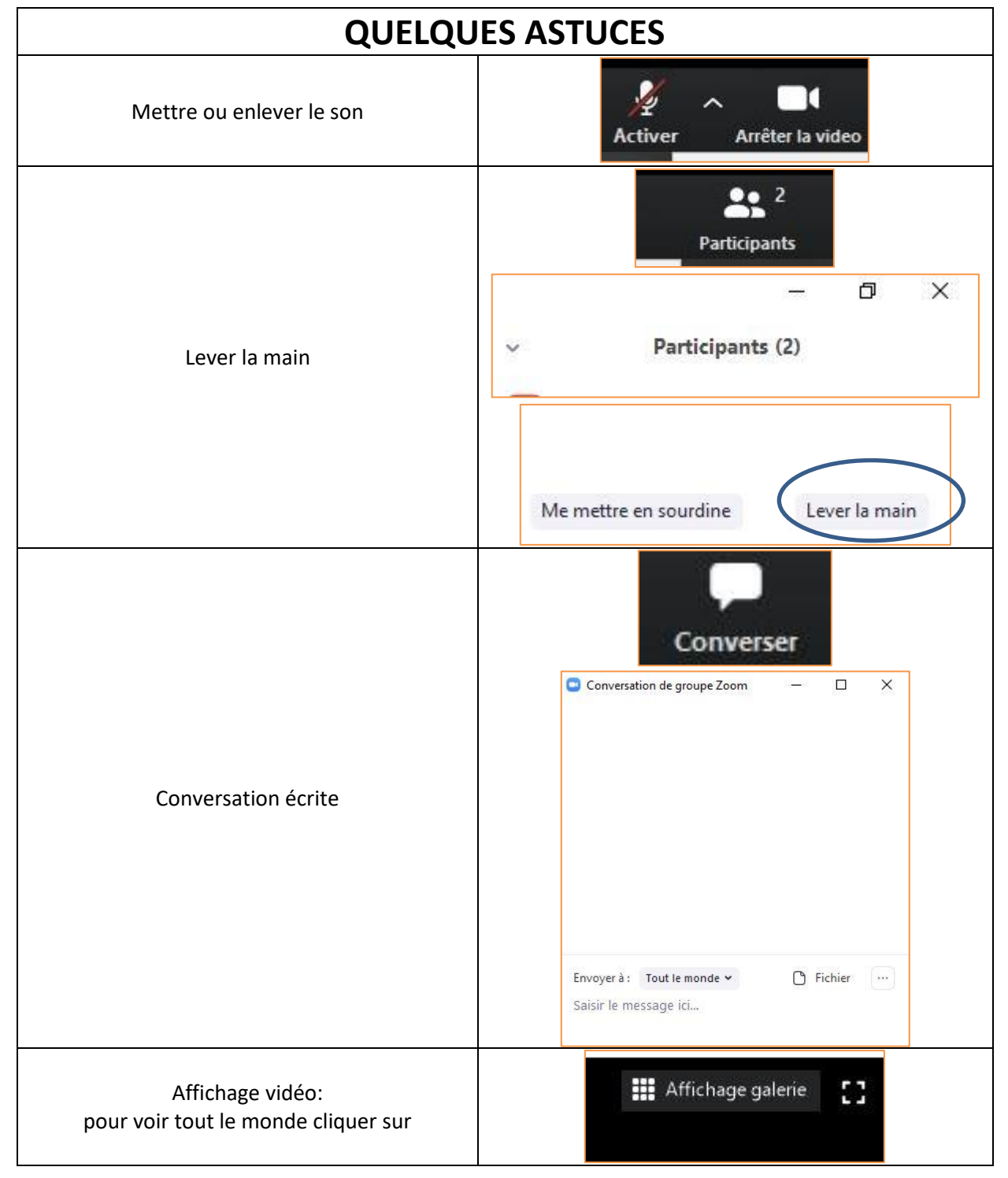